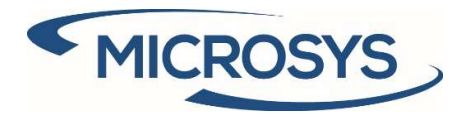

# SDI 365 User Manual

Microsoft Dynamics 365 Business Central

Andrea Cita Microsys Srl November 2020

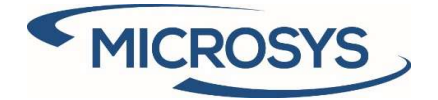

# Summary

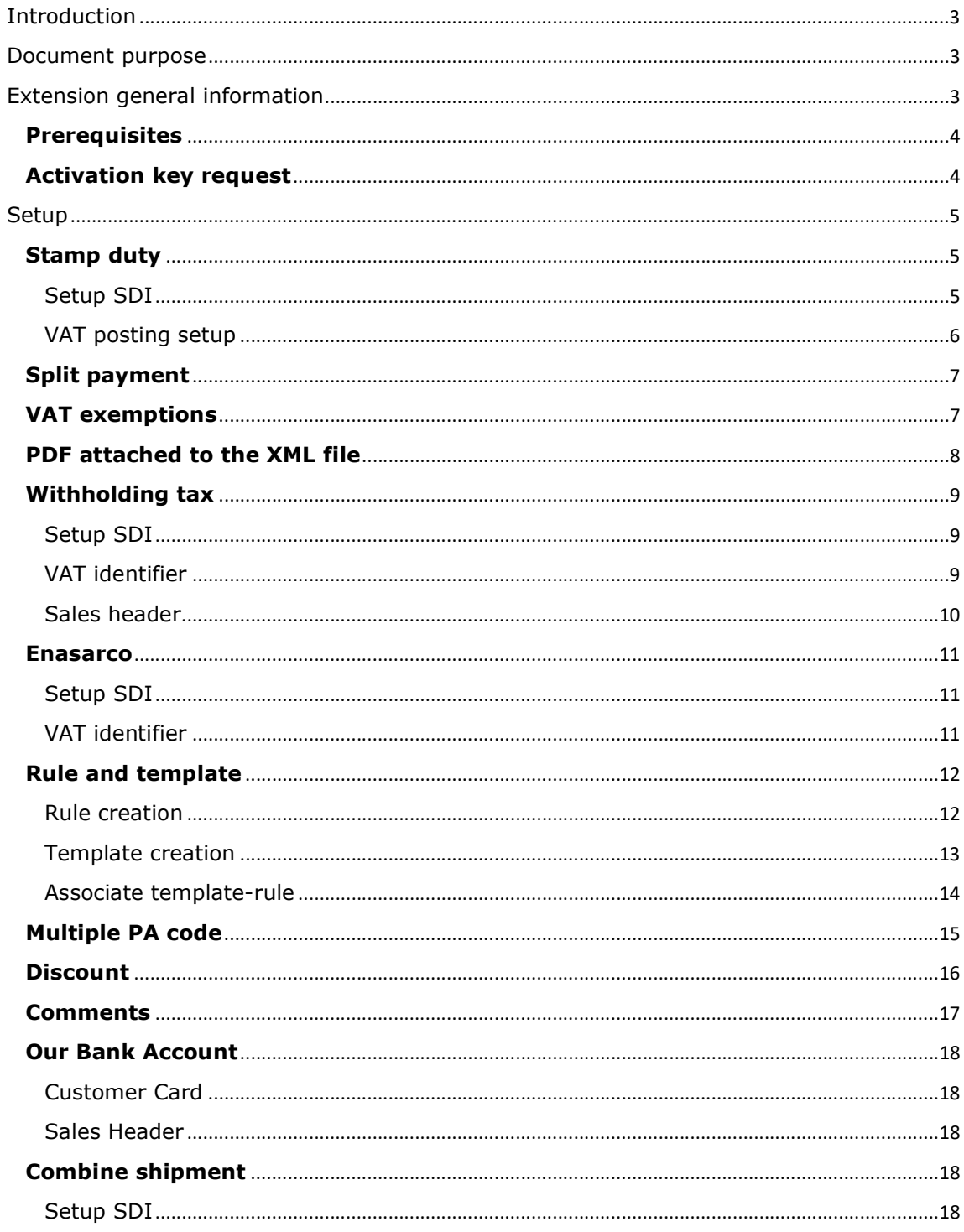

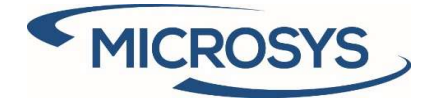

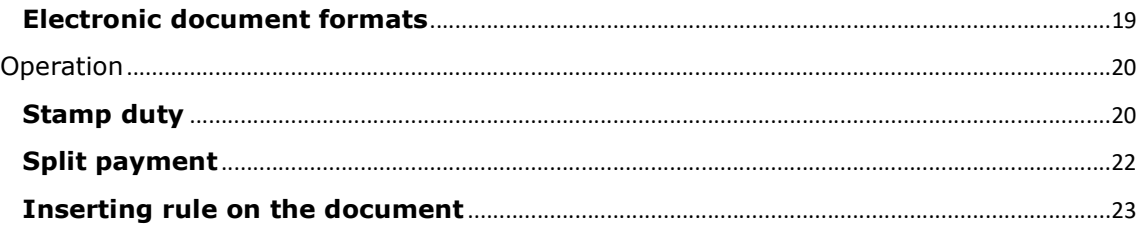

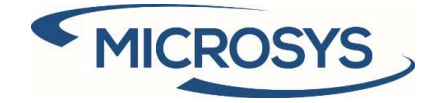

# Introduction

The **SDI 365** extension has as its purpose the automatic management of the xml file tags for sales and service invoices, through the creation of rules and templates, with the consequent creation of the same:

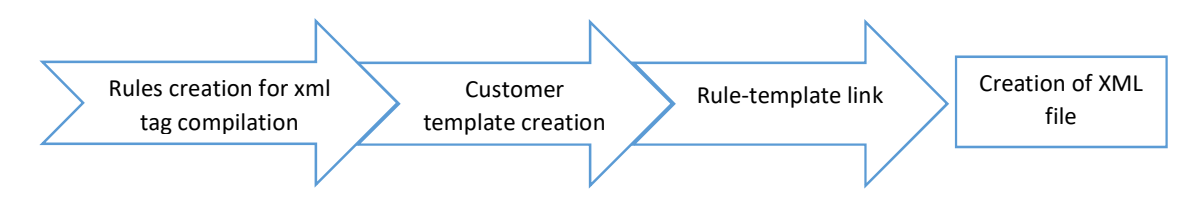

# Document purpose

The document purpose is to explain how the extension works, starting from the setup and ending with the generation of the xml file.

# Extension general information

The extension comes from the need to satisfy the various requests made by customers to their suppliers in the most flexible and automated way possible.

For this purpose, there are a series of setup pages for managing:

- Tag present in the xml file and its value
- Possible assignment of virtual stamp duty to be paid by the customer or not
- Split payment

This is what it looks like in the list of available extensions:

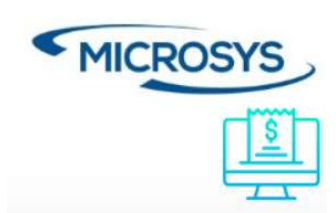

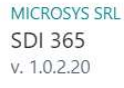

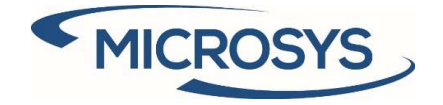

### **Prerequisites**

The following app is requested in order to install SDI 365:<br>- Framework 365 (for the activation key)

# Activation key request

Go to "Microsys Extension List": MICROSYS EXTENSION LIST | WORK DATE: 4/1/2020 ○ Search | 取 Edit List | ■ Delete | 「面 Require Activation Key Remove Activation Key | 28 Open in Excel Extension Nam Extension Module 1 Machine Code SDI 365 BF3ECE9E1A28897A428B08A053AE14D7  $\rightarrow$ 

Click on "Require Activation key" and a message will be prompted with the information required by Micrsosys to activate your solution:

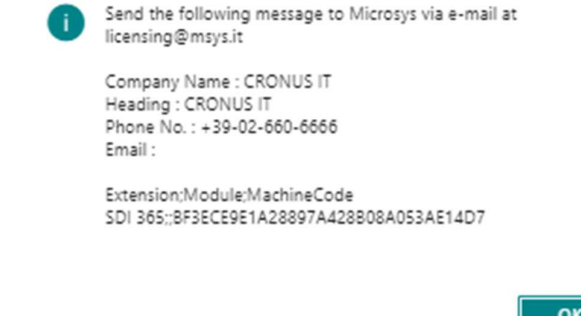

When you receive from Microsys the Activation Key, insert it in the "Activation Key" field and you will be notified regarding the right activation of the solution and the due date:

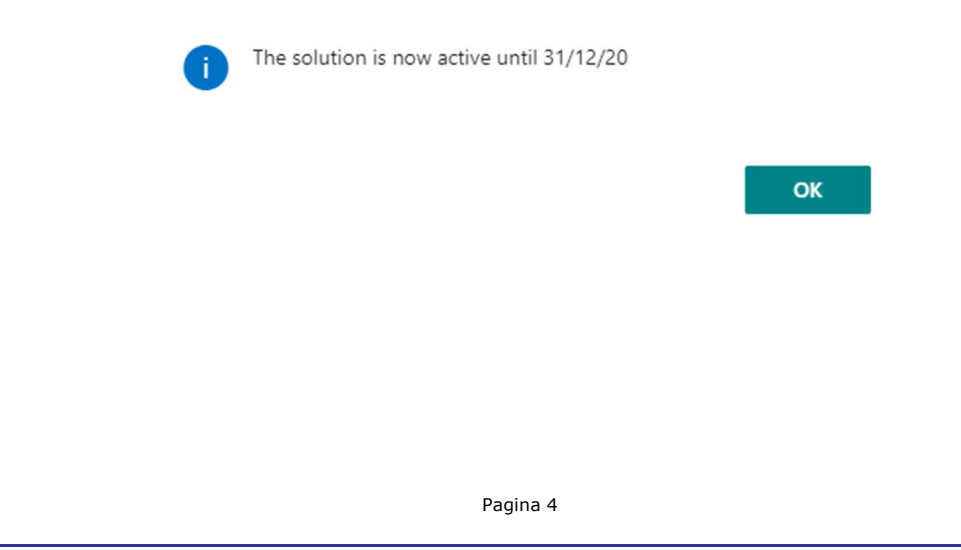

Microsys s.r.l - www.msys.it - Cap.Soc. € 100.000,00 Cod. Fisc., Part. IVA e C.C.I.A.A. Milano 12533790155 20124 Milano - Via A. da Recanate,1 – Tel: +39 02 303 707 01 – Fax: +39 02 303 707 70 10123 Torino - Piazza L. Lagrange 1 – Tel: +39 02 303 707 01 – Fax: +39 011 4546 013 Società soggetta a direzione e coordinamento di MPS s.r.l. - Milano

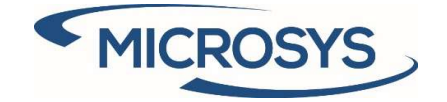

# Setup

## Stamp duty

The automatic stamp management uses the standard fields on the document sales header and, in case of debit to the customer, adds a line on the document.

This management can be activated by following the setups shown below.

### Setup SDI

Enter the desired values:

- Activation Amount: is the minimum amount that the document must have to ensure that the stamp is assigned. This value is entered when the extension is installed.
- Amount: is the value of the stamp. This value is entered when the extension is installed.
- **Recharge:** specifies the account to be used in the automatic creation of the line on the sales document (only in the case of debit to the customer).
- Line description: specifies the line description to be used in the automatic creation of the line on the sales document (only in the case of debit to the customer).
- VAT Prod. Posting Group: specifies the category to be used in the automatic creation of the line on the sales document (only in the case of debit to the customer).

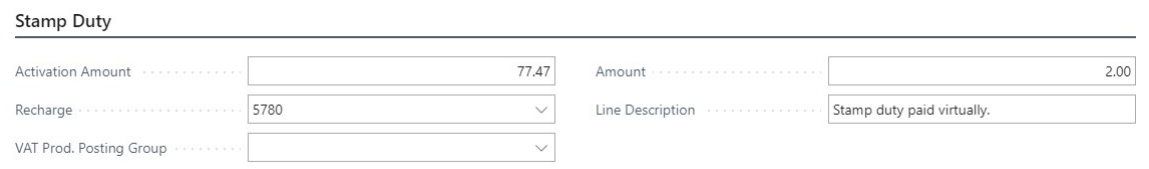

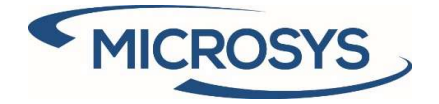

VAT posting setup

Enter the desired management for each intersection where the stamp is expected:

- XML only: only in the xml document (not charged to the customer)
- **Customer charge:** a line is inserted on the document, charging it to the customer

VAT POSTING SETUP | WORK DATE: 1/27/2022

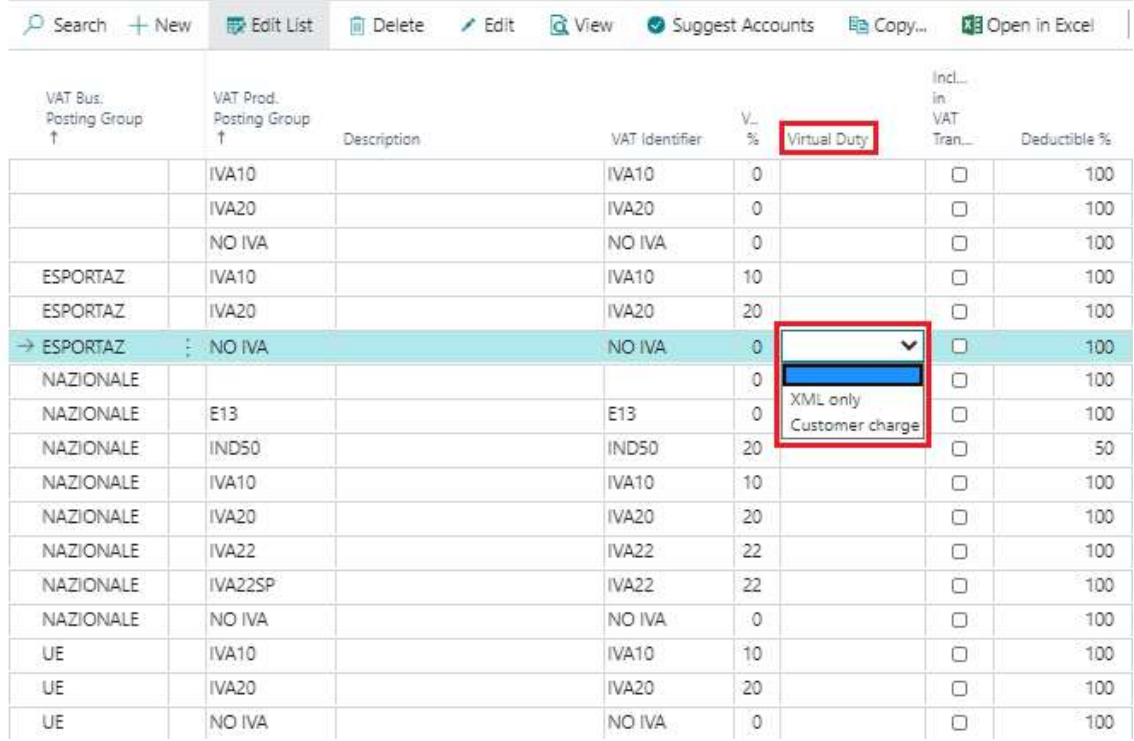

If a document has two intersections in which the stamp management is different, the debit one prevails.

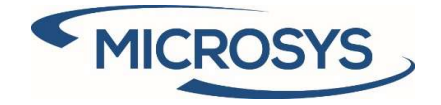

## Split payment

Split payment management uses the standard Business Central setup:

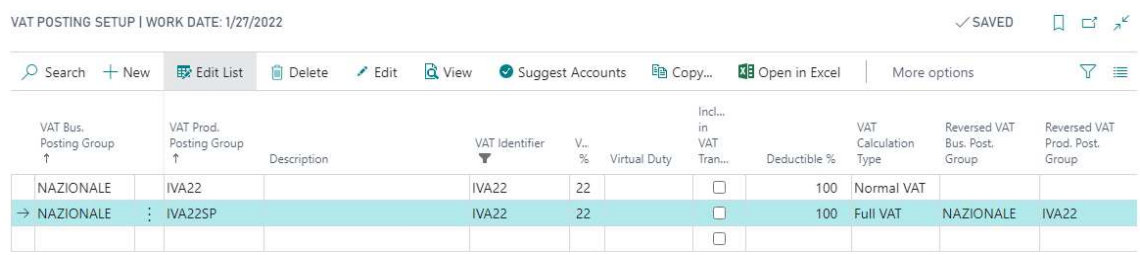

The automation is inserted when the document is released, with the insertion of the line for reversing full-VAT.

# VAT exemptions

VAT exemptions management uses the standard Business Central setup. In order to facilitate the export of the electronic document, the "Telematic Protocol" field has been inserted:

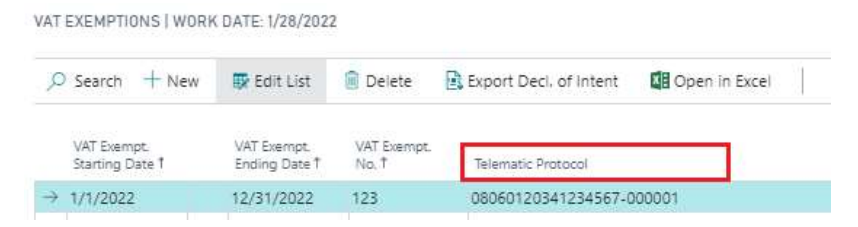

If the document has a VAT exemption, the value is inserted in the RiferimentoNormativo tag, in DatiRiepilogo section.

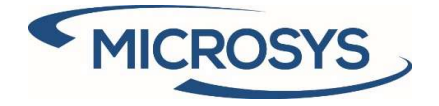

## PDF attached to the XML file

In the customer card, you can decide whether to attach the pdf documents to the XML file:

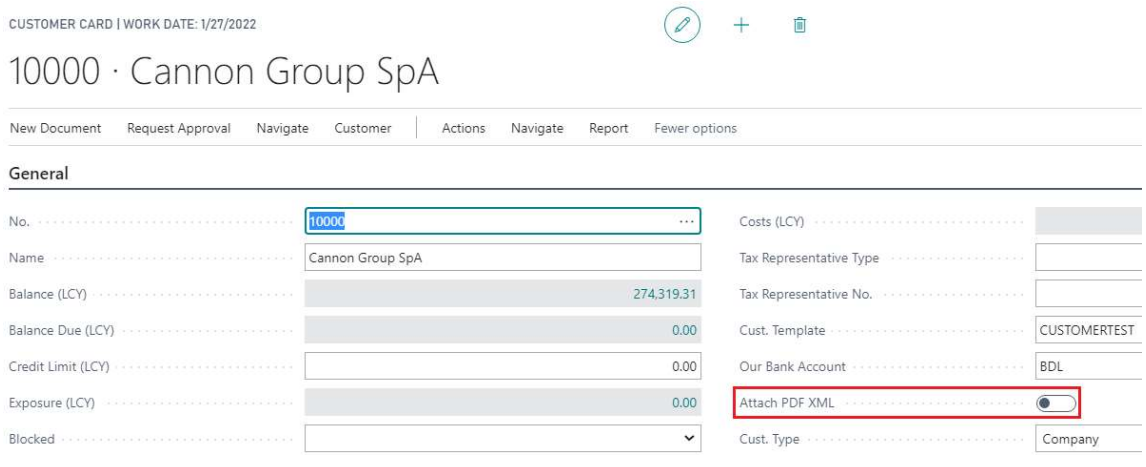

After registration of the document, a PDF file is automatically created between the attachments.

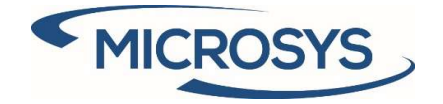

# Withholding tax

This management can be activated by following the setups shown below.

### Setup SDI

Enter the desired values. Some of these values will be reported in the header of the sales document:

#### Withholding Tax

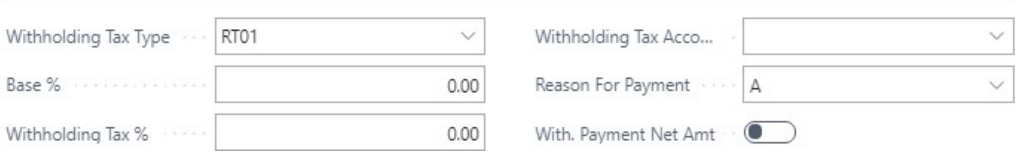

### VAT identifier

Enter the flag to activate the withholding tax management for the desired VAT code:

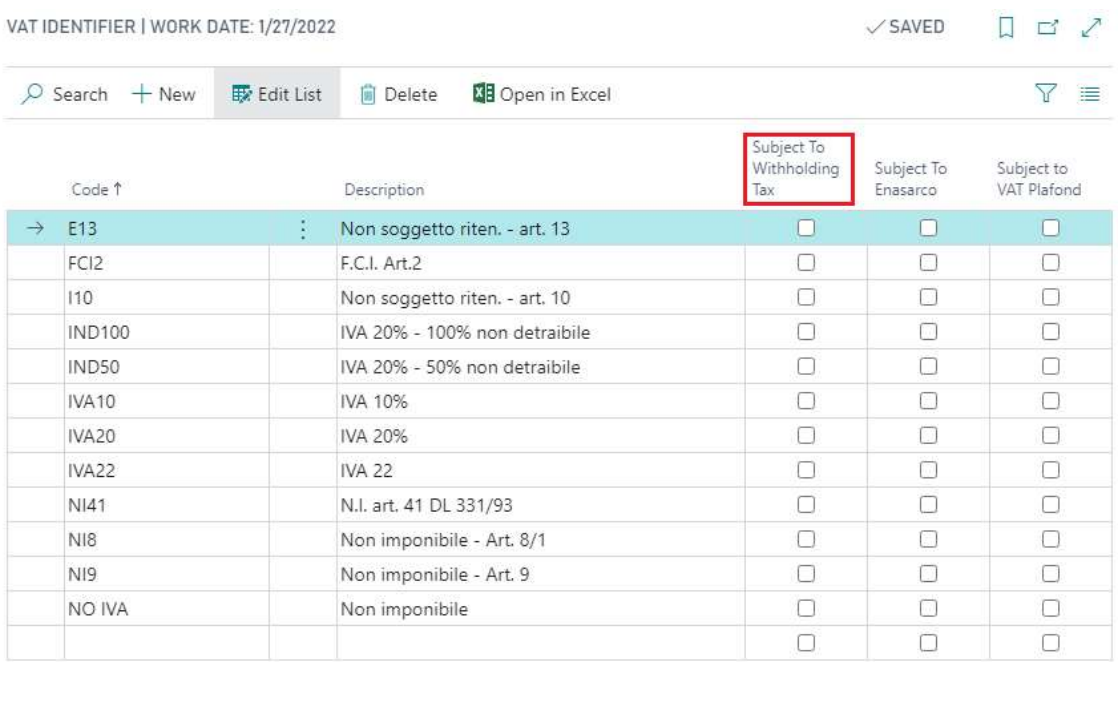

#### Pagina 9

Microsys s.r.l – www.msys.it – Cap.Soc. € 100.000,00 Cod. Fisc., Part. IVA e C.C.I.A.A. Milano 12533790155 20124 Milano - Via A. da Recanate,1 – Tel: +39 02 303 707 01 – Fax: +39 02 303 707 70 10123 Torino - Piazza L. Lagrange 1 – Tel: +39 02 303 707 01 – Fax: +39 011 4546 013 Società soggetta a direzione e coordinamento di MPS s.r.l. - Milano

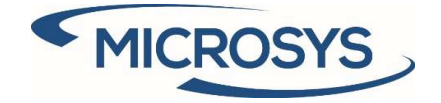

#### Sales header

The sales document shows the values of the following fields from the SDI setup and both can be edited:

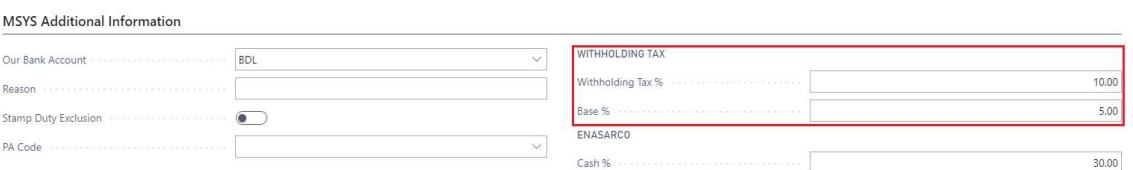

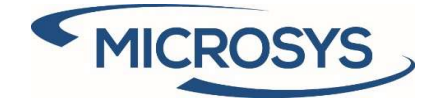

### Enasarco

This management can be activated by following the setups shown below.

### Setup SDI

Enter the desired values. Some of these values will be reported in the header of the sales document:

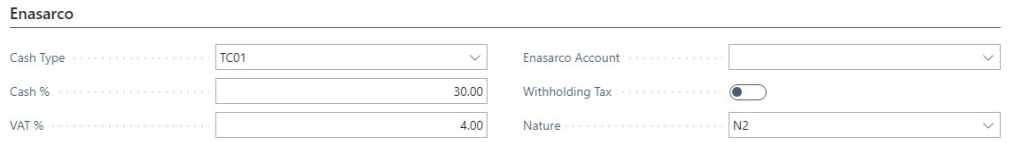

### VAT identifier

Enter the flag to activate the Enasarco management for the desired VAT code:

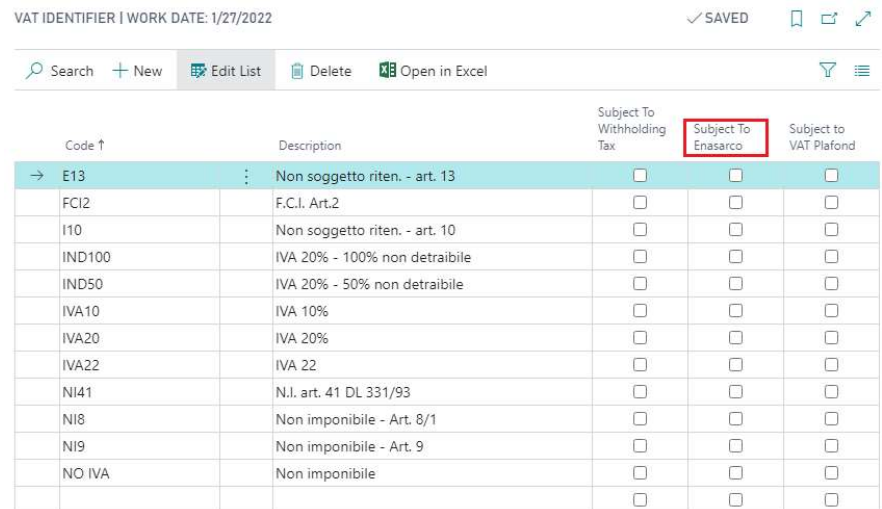

### Sales header

The sales document shows the value of the following field from the SDI setup. The value can be changed and calculations are done with this value:

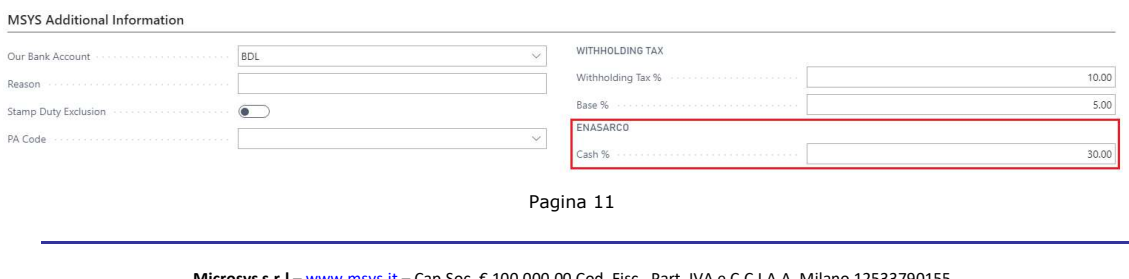

Microsys s.r.l – www.msys.it – Cap.Soc. € 100.000,00 Cod. Fisc., Part. IVA e C.C.I.A.A. Milano 12533790155 20124 Milano - Via A. da Recanate,1 – Tel: +39 02 303 707 01 – Fax: +39 02 303 707 70 10123 Torino - Piazza L. Lagrange 1 – Tel: +39 02 303 707 01 – Fax: +39 011 4546 013 Società soggetta a direzione e coordinamento di MPS s.r.l. - Milano

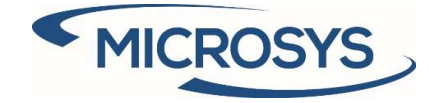

# Rule and template

On this page it is possible manage some information relating to rule and template, in particular with the actions entered in the ribbon:

- Insert new rule
- Insert new template
- Associate template-rule

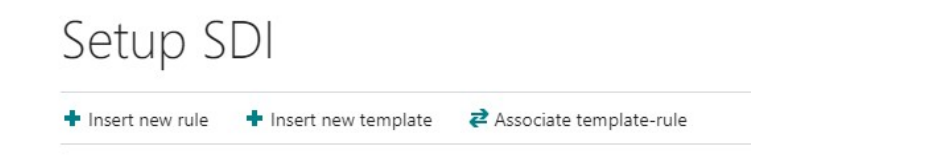

### Rule creation

#### On this page it is possible to insert a new rule:

SDI RULE LIST | WORK DATE: 1/28/2022

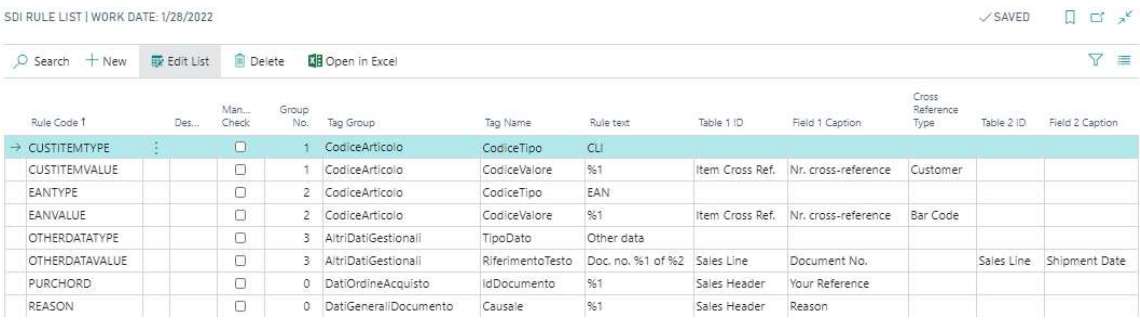

- Rule Code: code of the rule that will be associated with the template
- **Description:** description of the rule
- Mandatory Check: during the registration phase of the document, it checks whether the tag has value, otherwise it is not extracted. If the tag is mandatory and has no value, the whole group is not exported.
- Group No. : specifies the group of tag name for tag group that can be repeated multiple times
- Tag Group: father of the managed tag
- Tag Name: name of the managed tag. This tag is selected from a page with additional information:
	- $\circ$  Tag Code: tag code used defined by tax specifications
	- $\circ$  **Data Type:** type of data managed
	- o **Occurrency**: occurrence of the managed tag:
		- **0.1:** optional
			- 1.1: mandatory
		- 0.N: optional multiple
		- 1.N: mandatory multiple
	- $\circ$  Min. Length: minimum required length of the managed tag
	- o Max. Length: maximum required length of the managed tag

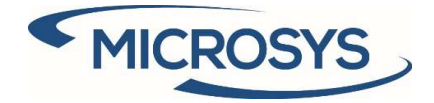

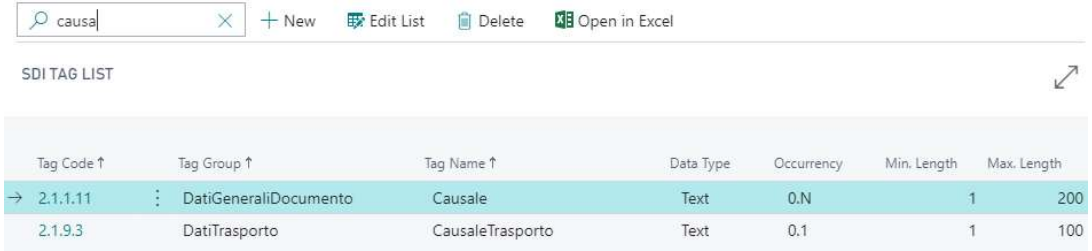

- **Rule Text:** the rule text can be a fixed text or a value taken from a field in the document header, in the document lines or in the cross reference table. When using references to table fields, they must be expressed in the rule as  $%1$  (field 1) and  $%2$  (field 2).
- Table 1: table from which to take the desired field.
- Field 1: name of the desired field
- Cross Reference Type: if the "Item Cross Ref." table is used, it specifies which type to manage.
- Table 2: table from which to take the desired field.<br>- Field 2: name of the desired field
- Field 2: name of the desired field

### Template creation

On this page it is possible to insert a new template, which must be linked to at least one rule and entered in the customer card:

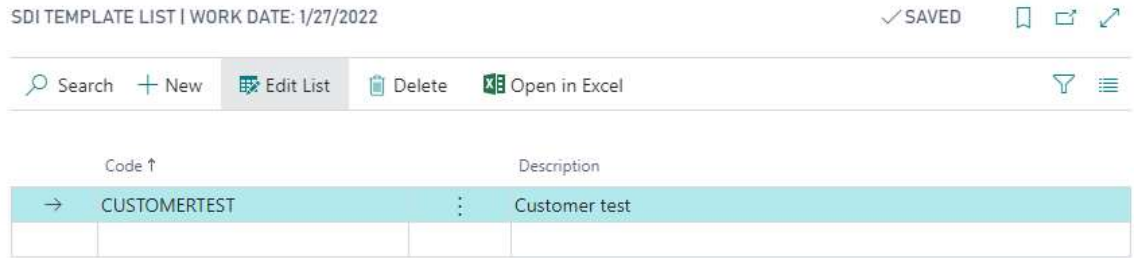

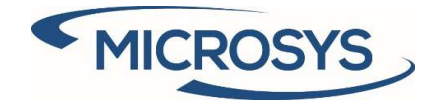

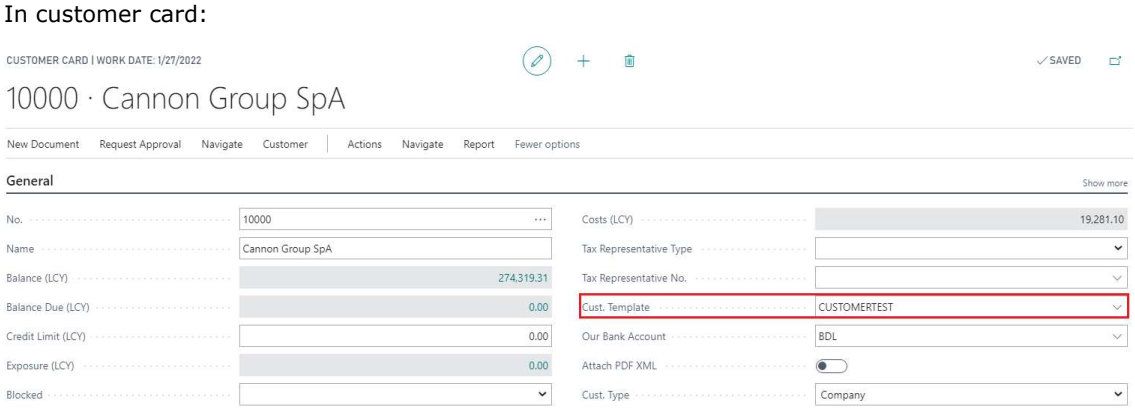

### Associate template-rule

### On this page it is possible to associate the template with one or more rules:

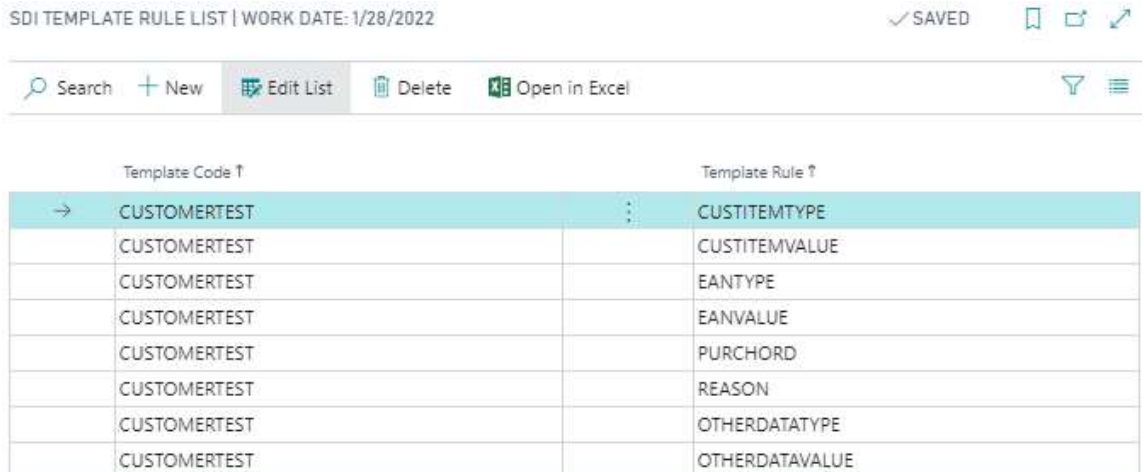

![](_page_15_Picture_0.jpeg)

# Multiple PA code

**MSYS Additional Information** 

On the customer card it is possible to add additional PA codes, in addition to the one present by default:

![](_page_15_Picture_56.jpeg)

On the sales document, if not expressly indicated, the default one will be used:

![](_page_15_Picture_57.jpeg)

Furthermore, it is possible to assign a different PA code to each shipping address:

![](_page_15_Picture_58.jpeg)

In the sales document, when the shipping address is changed, the PA code on the document is updated.

![](_page_16_Picture_0.jpeg)

### **Discount**

The different ways of managing the discount can be defined in the **Setup SDI** page: **Discount** 

![](_page_16_Picture_77.jpeg)

In particular:

- **Combined amounts**: a single tag is displayed in the form of an amount in which the line discount and the header discount are added

- Separate amounts: two tags are displayed in the form of amounts, one dedicated to the line discount and one to any invoice discount

- Percentage: two tags are displayed, one dedicated to the line discount in the form of a percentage and one to any invoice discount in the form of an amount

![](_page_17_Picture_0.jpeg)

## Comments

#### The different types of comments and their management are shown below:

![](_page_17_Picture_76.jpeg)

1. Extended text: the completion of the field "Attachment to Line No." is a standard and automatic procedure

2. Standard text: it is exported in the AltriDatiGestinali tag, attaching it to the data of the first useful row above it. Possibly, if the following flag is activated, it is exported as reason data: **Standard Text Codes** 

![](_page_17_Picture_77.jpeg)

The effect of the flag can be seen when the document is released, the MSYS Electronic Invoicing list is compiled

3. Free comment: it is exported to the AltriDatiGestionali tag only if the "Attachment to Line no." with the reference of the row to which to associate the description

![](_page_17_Picture_10.jpeg)

![](_page_18_Picture_0.jpeg)

## Our Bank Account

### Customer Card

On the customer card it is possible to assign a bank dedicated to the customer:

![](_page_18_Picture_69.jpeg)

### Sales Header

The customer information is automatically reported in the sales/service documents (quote, order, invoice):

**MSYS Additional Information** 

![](_page_18_Picture_70.jpeg)

# Combine shipment

#### Setup SDI

If active, it adds the PA code or Our Bank Account as a new invoice creation criterion.

**Combine Shipments** 

![](_page_19_Picture_0.jpeg)

## Electronic document formats

#### Enter the value 70469526 in the field Codeunit ID:

ELECTRONIC DOCUMENT FORMATS | WORK DATE: 1/27/2022

![](_page_19_Picture_42.jpeg)

![](_page_19_Picture_43.jpeg)

![](_page_20_Picture_0.jpeg)

Operation

# Stamp duty

### Suppose we want to assign the stamp to the customer:

NAZIONALE - CLIENTI E FORNITORI NAZIONALI | WORK DATE: 1/27/2022

 $\sqrt{S} \text{AVED} \qquad \Box \quad \Box' \quad \pi^{\mathcal{C}}$ 

# VAT Posting Setup

![](_page_20_Picture_86.jpeg)

### In the lines of the document:

SALES INVOICE | WORK DATE: 1/27/2022

 $\begin{pmatrix} \varnothing \end{pmatrix}$  + 面  $\checkmark$  SAVED  $\Box$   $x^k$ 

# 1021 · Cannon Group SpA

 $\times$  The available inventory for item 1000 is lower than the entered quantity at this location. Show details

![](_page_20_Picture_87.jpeg)

### At this point it is possible to check the stamp assignment in two ways:

![](_page_20_Picture_88.jpeg)

### Pagina 20

Microsys s.r.l – www.msys.it – Cap.Soc. € 100.000,00 Cod. Fisc., Part. IVA e C.C.I.A.A. Milano 12533790155 20124 Milano - Via A. da Recanate,1 – Tel: +39 02 303 707 01 – Fax: +39 02 303 707 70 10123 Torino - Piazza L. Lagrange 1 – Tel: +39 02 303 707 01 – Fax: +39 011 4546 013 Società soggetta a direzione e coordinamento di MPS s.r.l. - Milano

![](_page_21_Picture_0.jpeg)

- **Automatically**: upon release of the document (when a document is registered, it is first released)

![](_page_21_Picture_72.jpeg)

### The result of the two operations is as follows:

- Entering the charge line:

![](_page_21_Picture_73.jpeg)

### - Activation of standard fields:

![](_page_21_Picture_74.jpeg)

In case of stamp duty not charged to the customer, only the standard fields are activated.

This field has been inserted in the header of the document in order to inhibit any automatic stamp management:

![](_page_21_Picture_75.jpeg)

Pagina 21

Microsys s.r.l – www.msys.it – Cap.Soc. € 100.000,00 Cod. Fisc., Part. IVA e C.C.I.A.A. Milano 12533790155 20124 Milano - Via A. da Recanate,1 – Tel: +39 02 303 707 01 – Fax: +39 02 303 707 70 10123 Torino - Piazza L. Lagrange 1 – Tel: +39 02 303 707 01 – Fax: +39 011 4546 013 Società soggetta a direzione e coordinamento di MPS s.r.l. - Milano

![](_page_22_Picture_0.jpeg)

# Split payment

When the document is released, the system inserts the Full VAT line relating to the split payment:

![](_page_22_Picture_38.jpeg)

![](_page_22_Picture_39.jpeg)

and the control of the control of the

![](_page_23_Picture_0.jpeg)

# Inserting rule on the document

### When the document is released, the system inserts the rules set to setup.

#### Header rules:

**MSYS Electronic Invoicing** 

#### Document Header Tag $\vee$

![](_page_23_Picture_56.jpeg)

#### Line rules:

![](_page_23_Picture_57.jpeg)

In the same way, on the registered document it is possible to check which additional tags will be exported to the xml file.